# <span id="page-0-4"></span>cPHulk Brute Force Protection

(WHM >> Home >> Security Center >> cPHulk Brute Force Protection)

**[Overview](#page-0-1)** [Enable cPHulk](#page-0-2) [Configure cPHulk](#page-0-3) [Example behavior](#page-11-0) [Additional documentation](#page-12-0)

# <span id="page-0-1"></span>**Overview**

This interface allows you to configure cPHulk, a service that provides protection for your server against brute force attacks. A brute force attack uses an automated system to guess the password of your web server or services.

cPhulk monitors the following web servers and services:

- cPanel services (Port 2083).
- WHM services (Port 2087).
- Mail services (Dovecot<sup>®</sup> and Exim).
- The PureFTPd service.
- Secure Shell (SSH) access.

When cPHulk blocks an IP address or account, it does **not** identify itself as the source of the block. Instead, the login page displays the following warning message: The login is invalid.

#### **Important:**

We strongly recommend that you add your own IP address or addresses to the whitelist to avoid a lockout of the root user account.

#### **Notes:**

- cPHulk does **not** affect public key authentication to the server. If cPHulk locks an account or all accounts out of the server, you may still use public keys, API tokens, and access hashes to authenticate to your server.
- cPHulk does **not** consider multiple login attempts that use the same IP address, username, **and** password as separate failures if they occur within the same six-hour period.
- To manage cPHulk from the command line, read our [cPHulk Management on the Command Line](https://documentation.cpanel.net/display/CKB/cPHulk+Management+on+the+Command+Line) documentation.
- The [Create Support Ticket](https://documentation.cpanel.net/display/76Docs/Create+Support+Ticket) interface (WHM >> Home >> Support >> Create Support Ticket) automatically adds cPanel Support's IP addresses to cPHulk's whitelist.

# <span id="page-0-2"></span>**Enable cPHulk**

To enable cPHulk on the server, set the toggle to On.

#### **Notes:**

- By default, your server sets the UseDNS setting to enabled in the /etc/ssh/sshd\_config file. The UseDNS setting sends the hostname to the Password Authentication Module (PAM), which ships with cPanel & WHM, for SSH session authentication. cPHulk also requests authentication information from the PAM to determine whether a login attempt could be a brute force attack.
- If an attacker spoofs a DNS pointer record to impersonate a trusted hostname, the UseDNS setting and cPHulk's whitelist will conflict. This allows the attacker to perform a brute force attack against the server with unlimited login attempts. Therefore, the system disables the UseDNS setting when you enable cPHulk.

# <span id="page-0-3"></span>**Configure cPHulk**

Click a tab below for more information about those cPHulk settings:

[Configuration Settings](#page-0-0)[Whitelist Management](#page-8-1)[Blacklist Management](#page-8-0)[Countries Management](#page-9-1)[History Reports](#page-9-0)

<span id="page-0-0"></span>You can configure the following Configuration Settings options:

### **Username-based Protection**

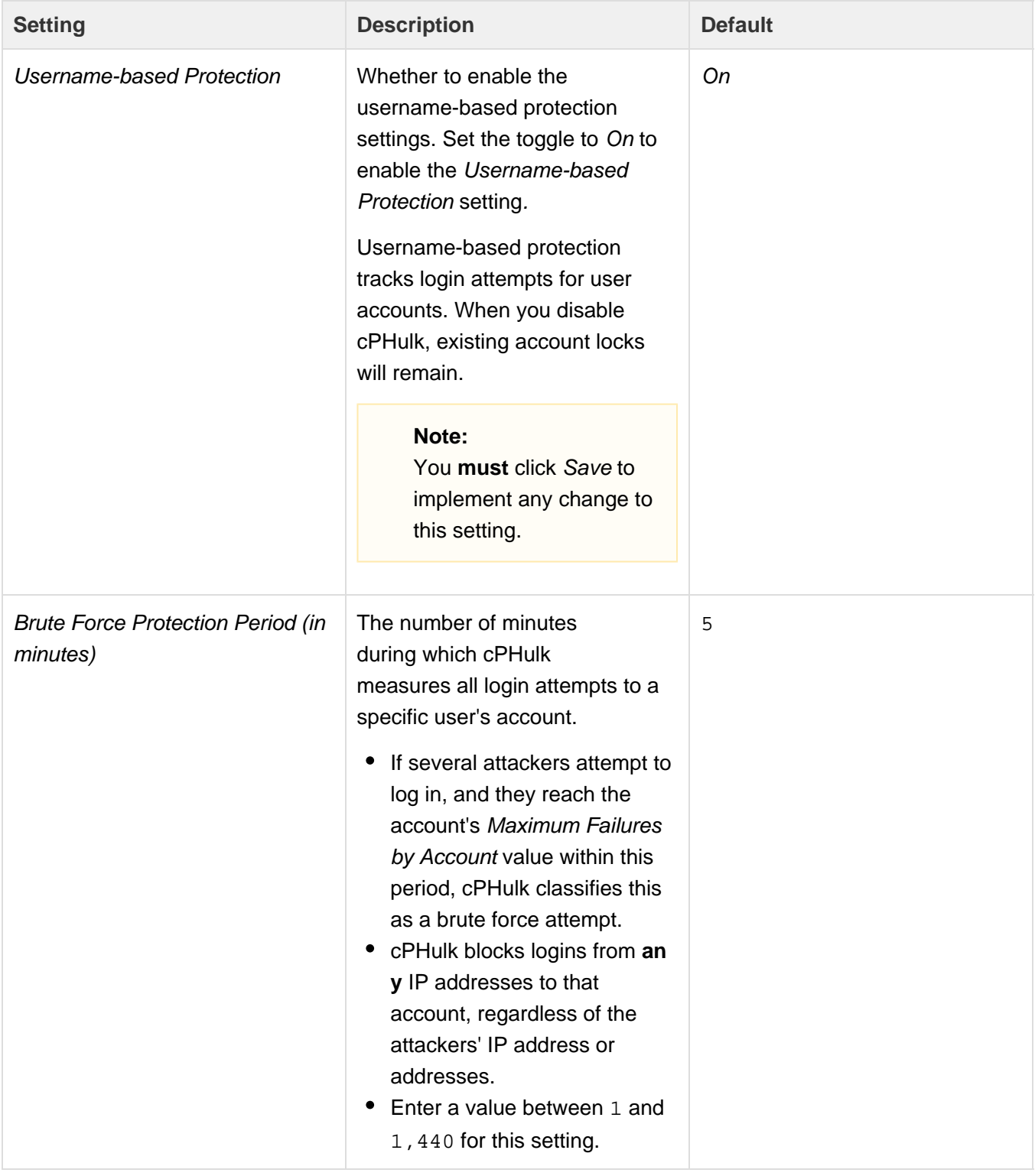

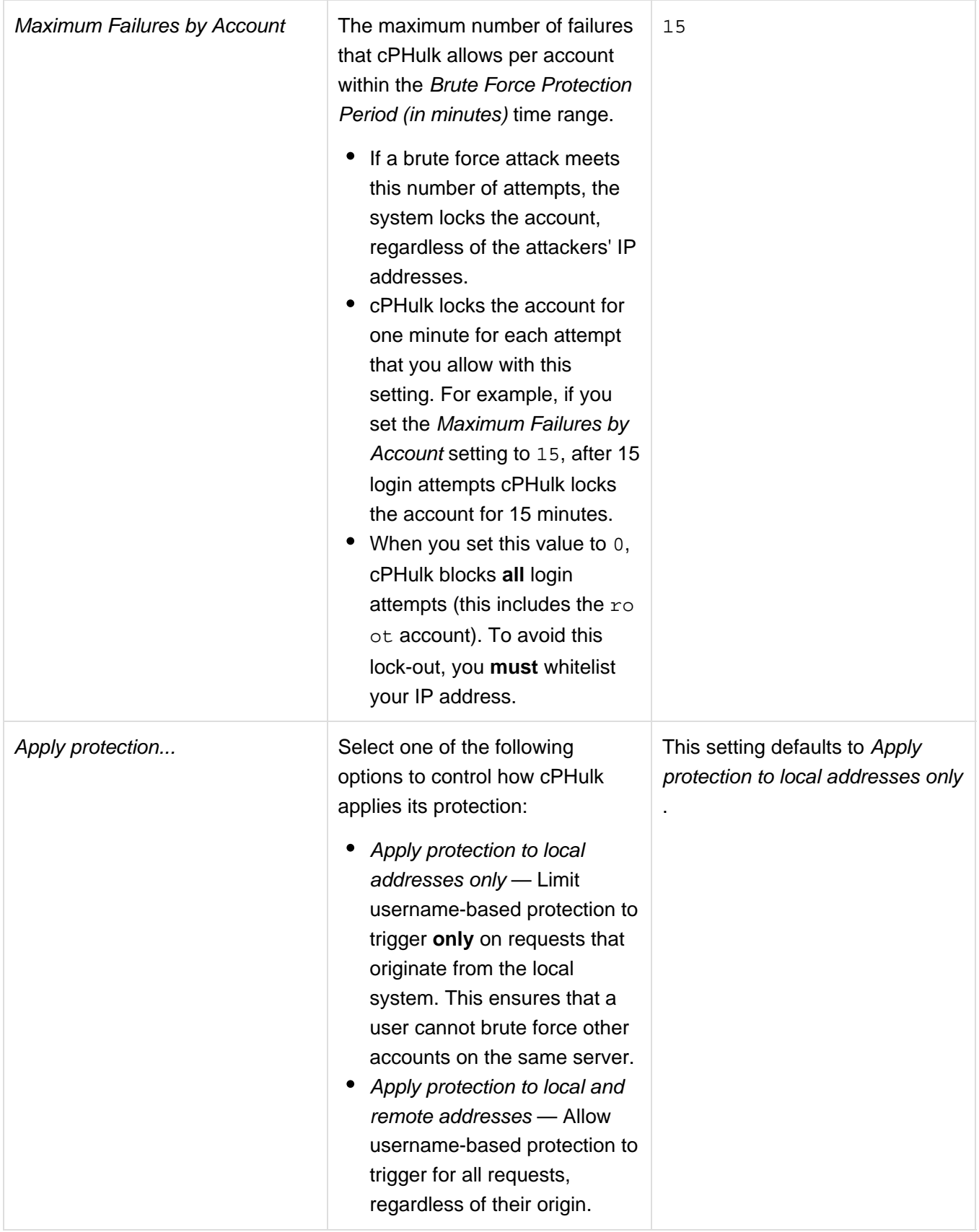

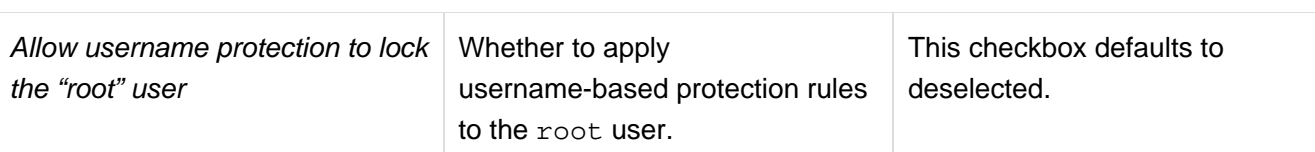

 $\overline{1}$ 

# **IP Address-based Protection**

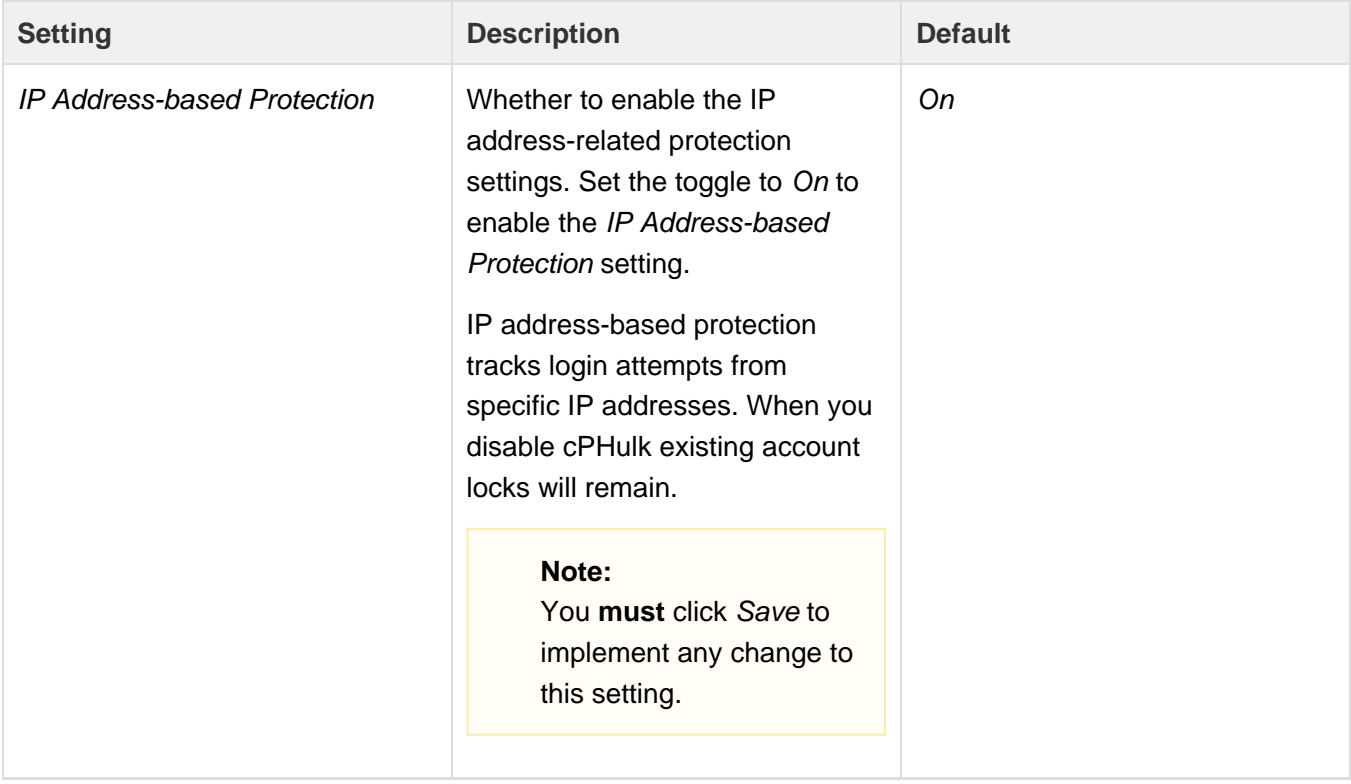

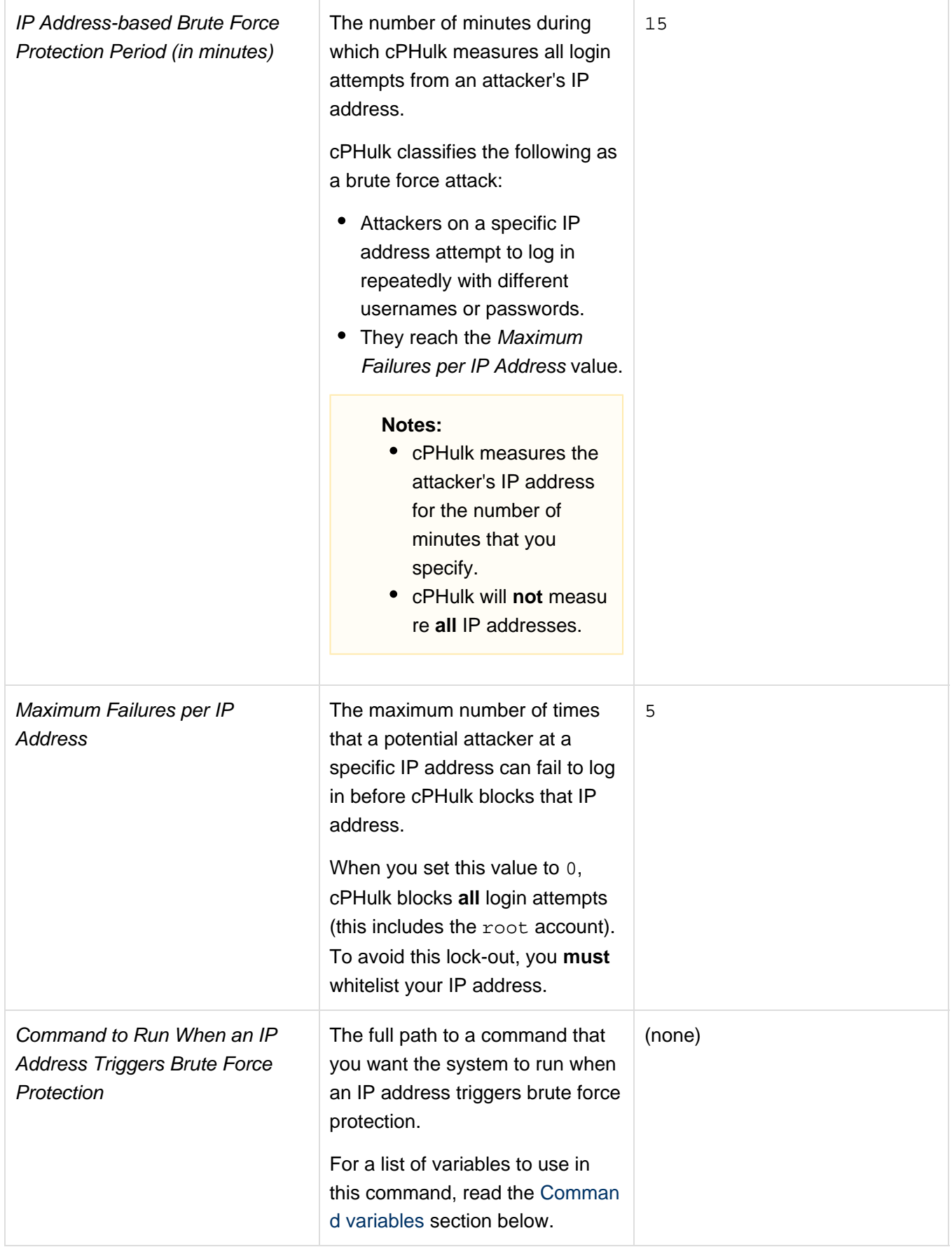

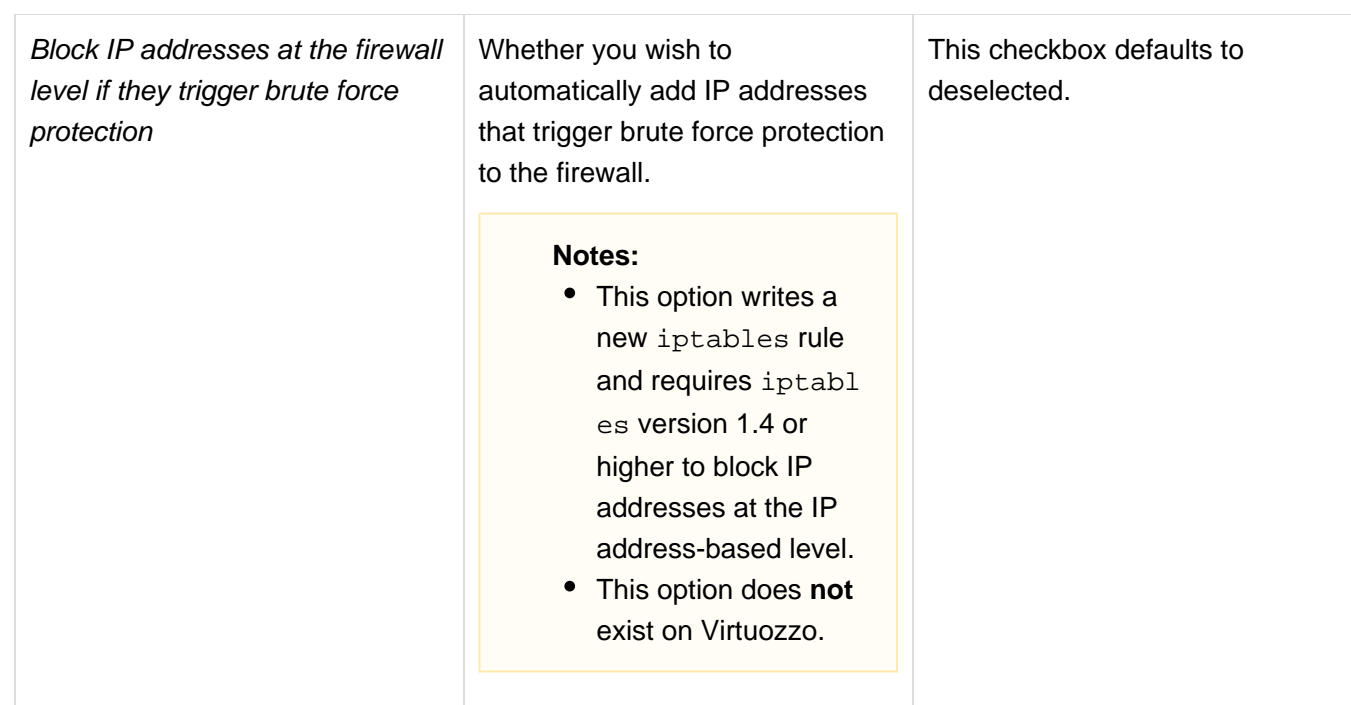

# **One-day Blocks**

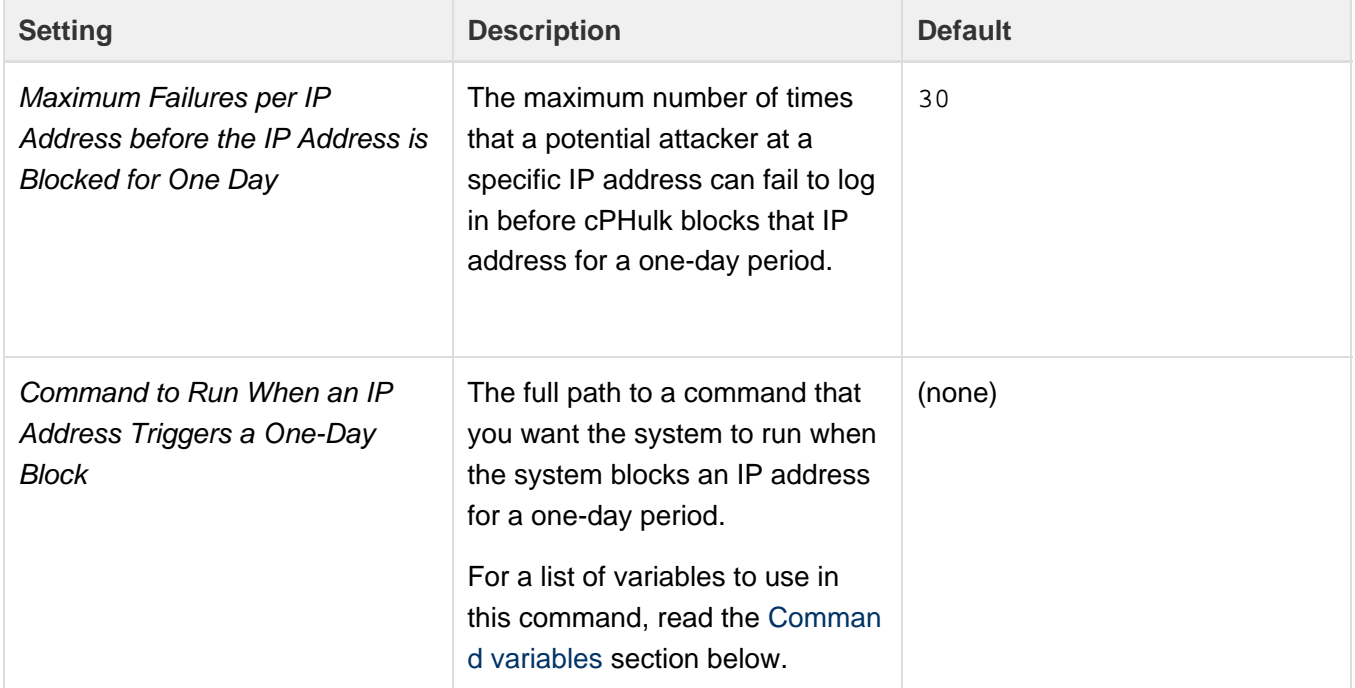

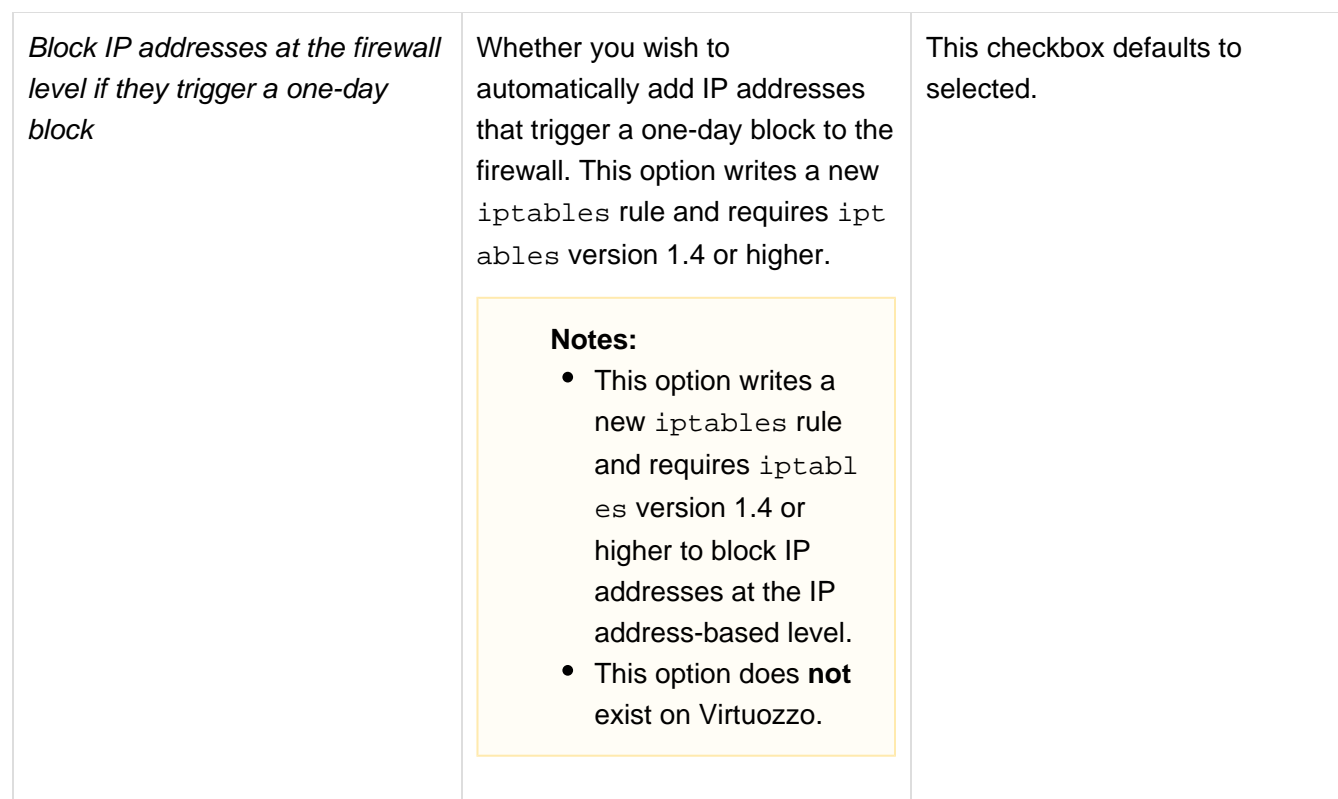

# **Login History**

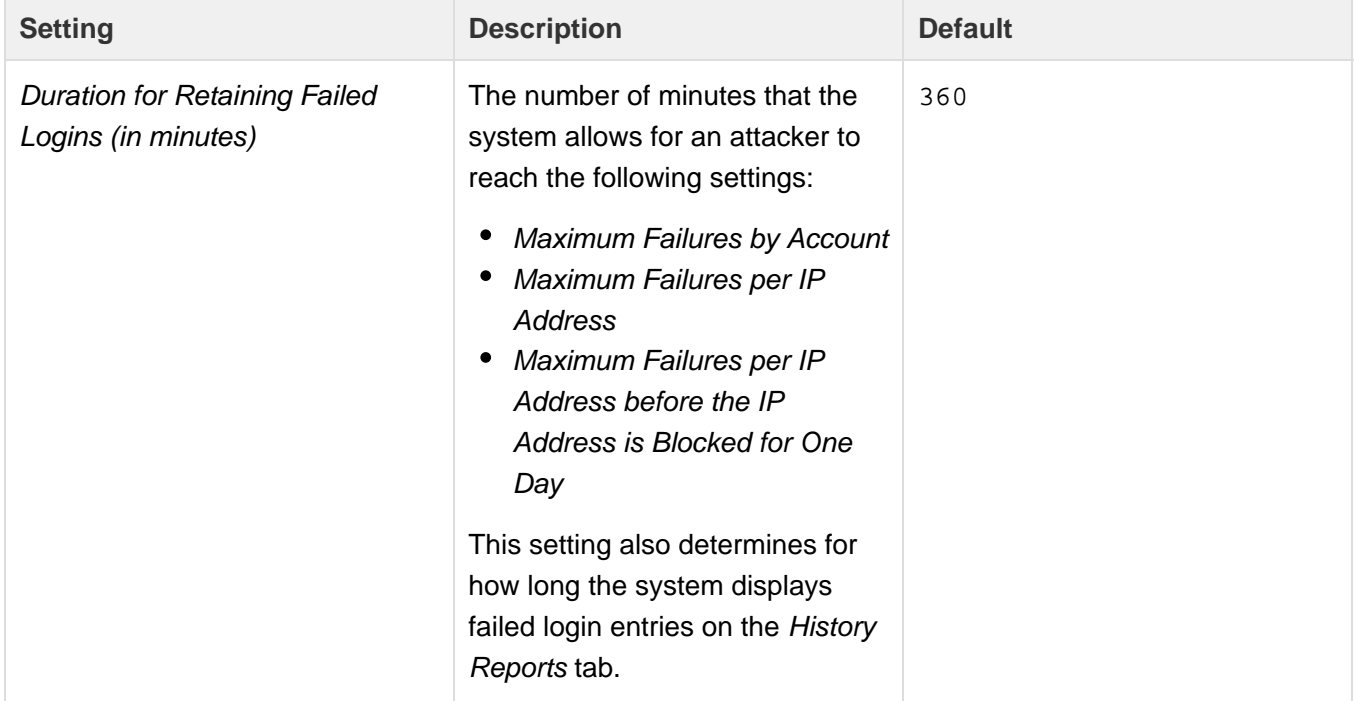

# **Notifications**

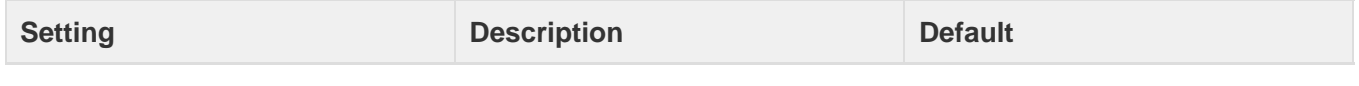

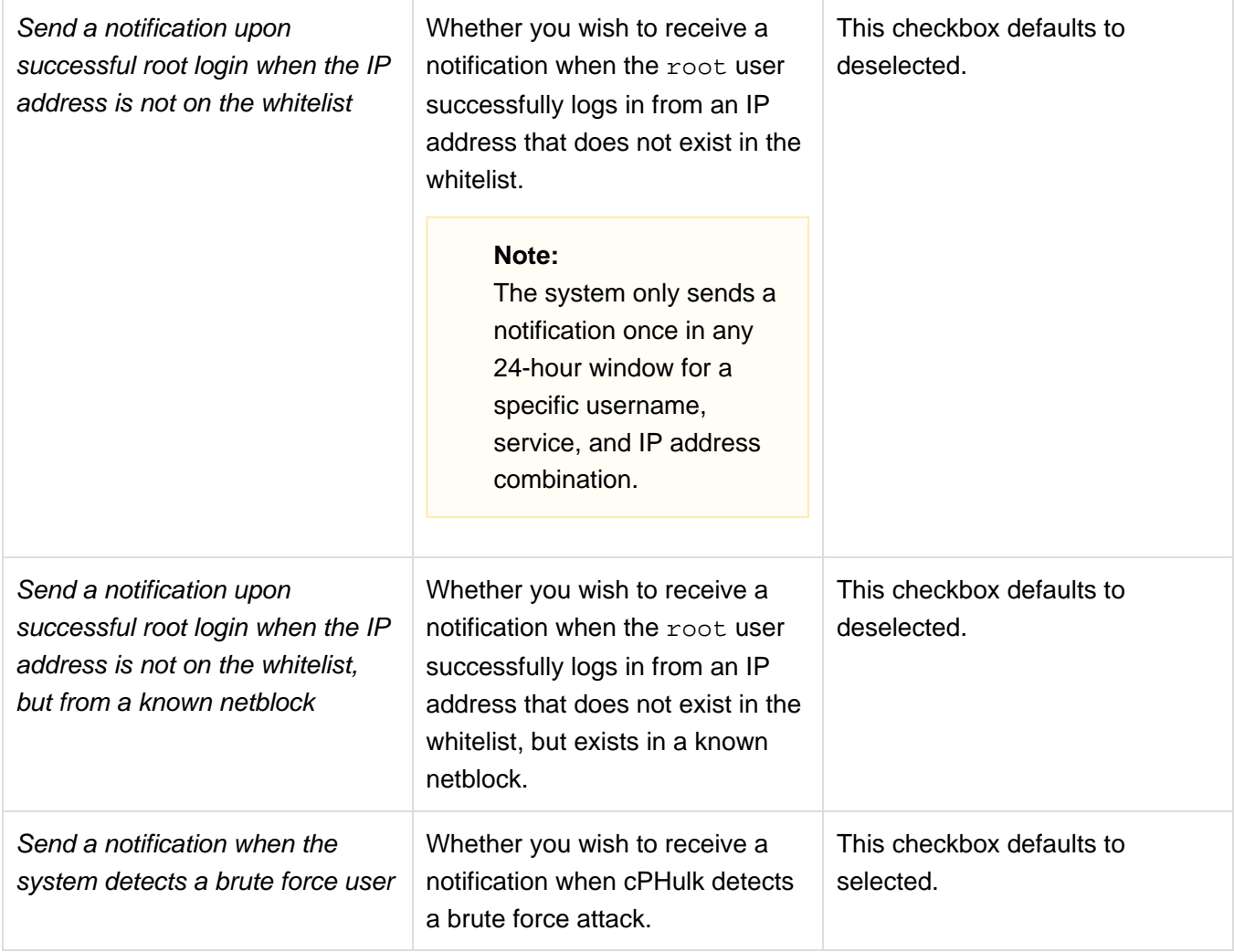

#### **Note:**

Click Save to save your settings.

### <span id="page-7-0"></span>**Command variables**

You can use the following variables in commands that you enter for the Command to Run When an IP Address Triggers Brute Force Protection a nd Command to Run When an IP Address Triggers a One-Day Block settings:

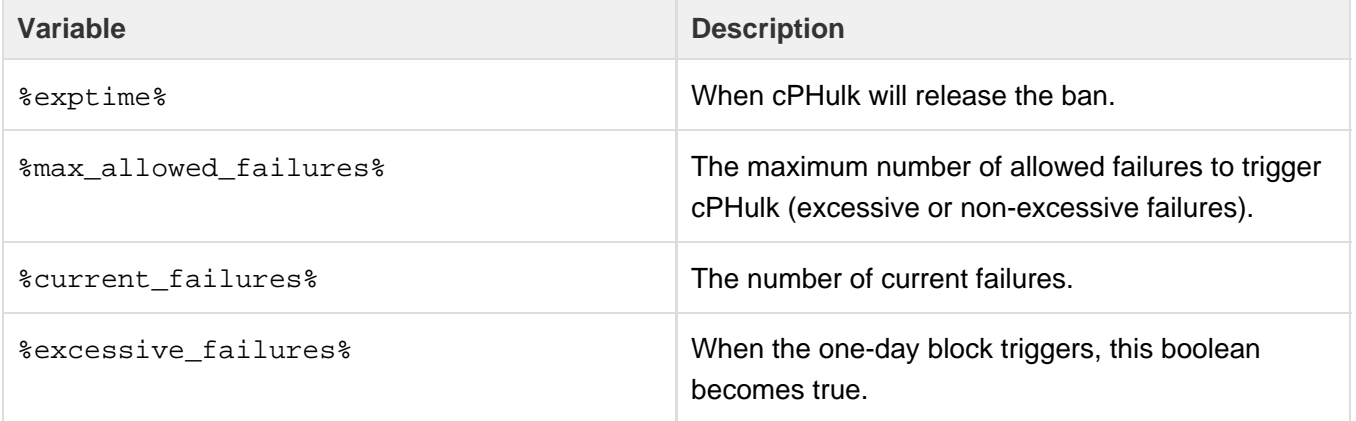

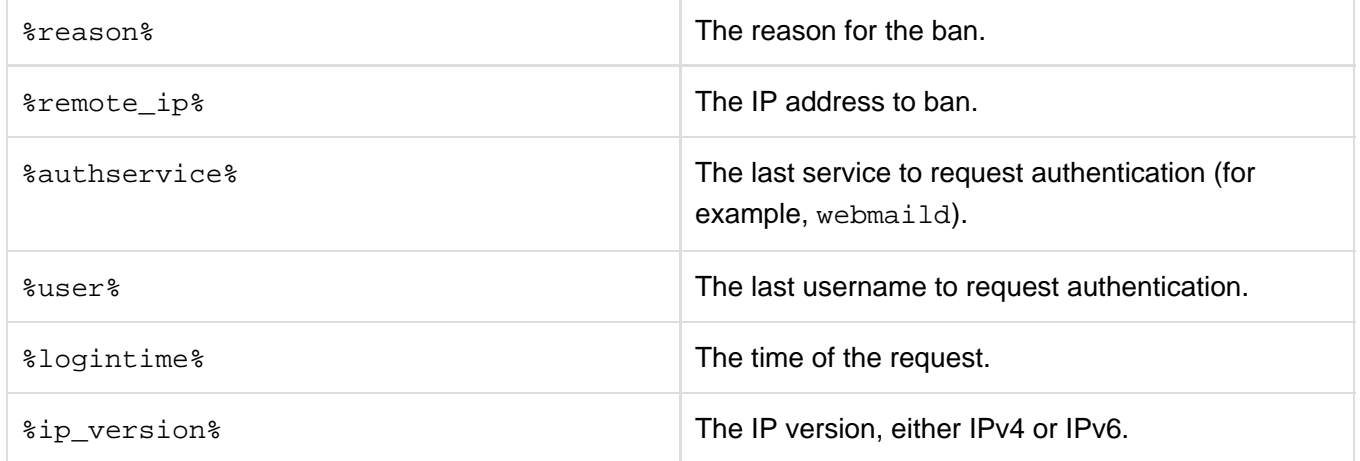

<span id="page-8-1"></span>The Whitelist Management options allow you to manage the IP addresses on your server's whitelist. The whitelist specifies IP addresses for which cPHulk **always** allows logins to your server.

#### **Important:**

We strongly recommend that you add your own IP address to the whitelist to avoid lockouts of the root account. cPHulk displays a warning if the whitelist does not include your IP address. Click Add to Whitelist in the notification to automatically add your IP address.

#### **New Whitelist Records**

To add IP addresses to cPHulk's whitelist, perform the following steps:

1. Enter one or more IP addresses, one per line, in the New Whitelist Records text box.

#### **Note:**

Enter IP addresses individually (IPv4 or IPv6) or in [CIDR format.](http://en.wikipedia.org/wiki/Classless_Inter-Domain_Routing)

2. Enter any desired comments in the Comment text box. This comment will display for each of the IP addresses that you entered.

3. Click Add.

#### **Delete an IP address**

To delete a single IP address from the whitelist, click Delete to the right of that IP address.

To delete multiple IP addresses from the whitelist, perform the following steps:

- 1. Select the checkboxes to the left of each IP address that you wish to remove, or select the checkbox to the left of the IP Address heading to select them all.
- 2. Click the gear icon on the top right of the list and click Delete Selected.

To delete all of the IP addresses from the whitelist, you can also click the gear icon to the top right of the list and click Delete All.

#### **Edit a comment**

To modify an IP address's comment, perform the following steps:

- 1. Click Edit to the right of that IP address. A Comment text box will appear to the left of the list.
- 2. Enter the new comment in the Comment text box.
- 3. Click Update to save your change, or Cancel to reject it.

#### <span id="page-8-0"></span>**Blacklist Management**

The Blacklist Management options allow you to manage the IP addresses on your server's blacklist. The blacklist specifies IP addresses for which

cPHulk **never** allows logins to your server.

#### **New Blacklist Records**

To add IP addresses to cPHulk's blacklist, perform the following steps:

1. Enter one or more IP addresses, one per line, in the New Blacklist Records text box.

#### **Note:**

Enter IP addresses individually (IPv4 or IPv6) or in [CIDR format.](http://en.wikipedia.org/wiki/Classless_Inter-Domain_Routing)

- 2. Enter any desired comments in the Comment text box. This comment will display for each of the IP addresses that you entered.
- 3. Click Add.

#### **Delete an IP address**

To delete a single IP address from the blacklist, click Delete to the right of that IP address.

To delete multiple IP addresses from the blacklist, perform the following steps:

- 1. Select the checkboxes to the left of each IP address that you wish to remove, or select the checkbox to the left of the IP Address heading to select them all.
- 2. Click the gear icon on the top right of the list and click Delete Selected.

To delete all of the IP addresses from the blacklist, you can also click the gear icon to the top right of the list and click Delete All.

#### **Edit a comment**

To modify an IP address's comment, perform the following steps:

- 1. Click Edit to the right of that IP address. A Comment text box will appear to the left of the list.
- 2. Enter the new comment in the Comment text box.
- 3. Click Update to save your change, or Cancel to reject it.

<span id="page-9-1"></span>The Countries Management tab lists countries that you can whitelist, blacklist, or remove from either list. The whitelist specifies the IP

addresses that cPHulk **always** allows to log in to your server. The blacklist specifies the IP addresses that cPHulk **never** allows to log in to your server.

To add a country's range of IP addresses to the whitelist or blacklist, select Whitelisted or Blacklisted for the country that you wish to modify. To specify the Whitelisted, Blacklisted, or Not Specified option for multiple countries, perform the following steps:

- 1. Select the checkboxes for the countries that you wish to modify.
- 2. Click the gear icon at the top of the table.
- 3. Click Whitelist Selected Countries, Blacklist Selected Countries, or Set Selected to "Not Specified".

#### **Note:**

We generate an updated geoip database specifically for each new [major version of cPanel & WHM](https://documentation.cpanel.net/display/CKB/Product+Versions+and+the+Release+Process). We do **not** update this database with the nightly maintenance script.

<span id="page-9-0"></span>The History Reports tab displays information about failed attempts to log in to your server.

#### **Important:**

Monitor these lists to find IP addresses and accounts to add to the blacklist.

**Note:**

cPHulk stores failed login attempts in the cphulkd database.

- You may wish to access this database in order to identify IP addresses to add to the blacklist.
- You may wish to clear this database in order to conserve system resources. To clear the database, click Clear Data for All Reports. This action does **not** clear cPHulk's whitelist or blacklist.

To view a report, select the report type from the Select a Report menu.

### **Failed Logins or Blocked Users**

The Failed Logins and Blocked Users reports display the following information:

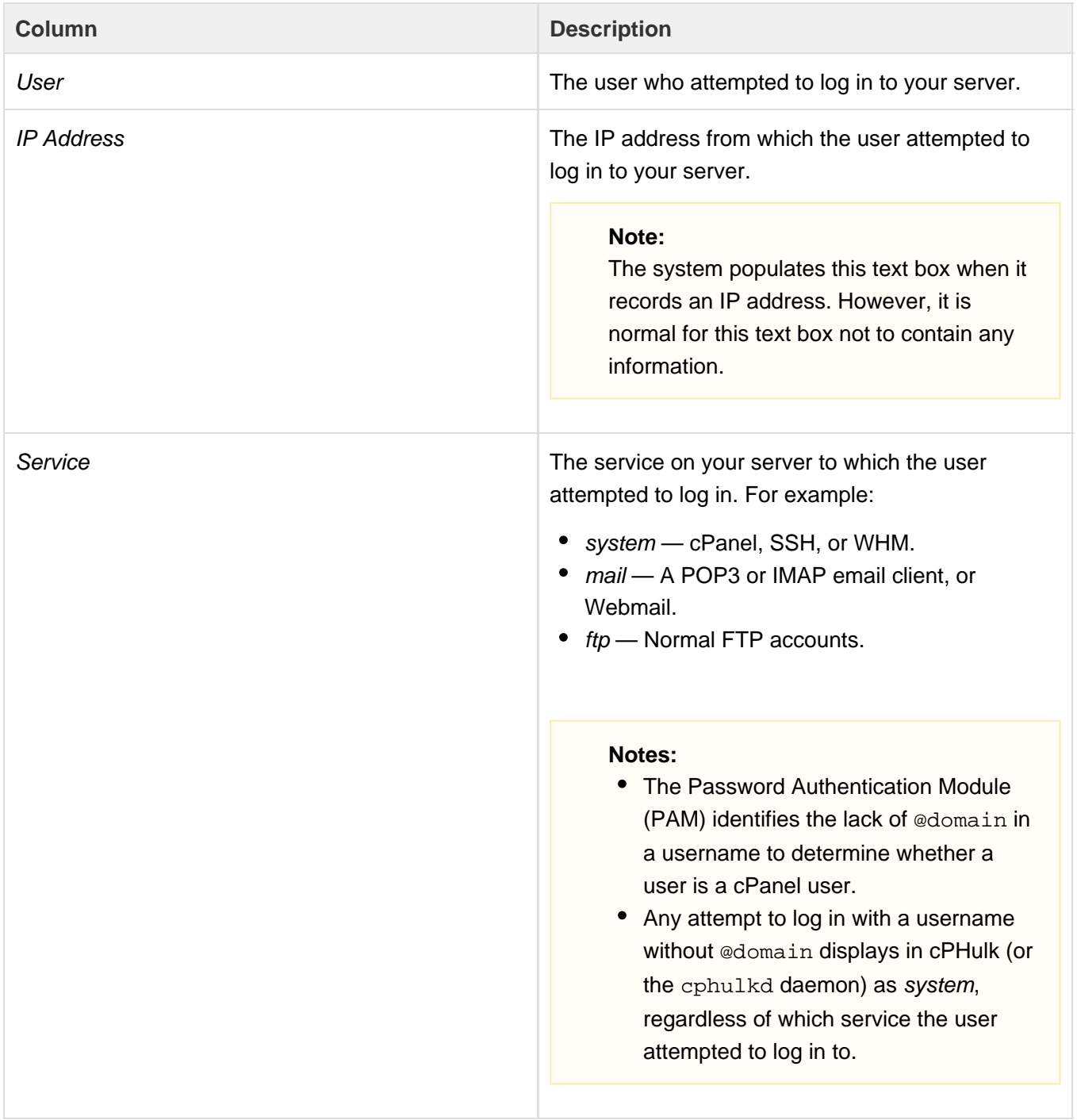

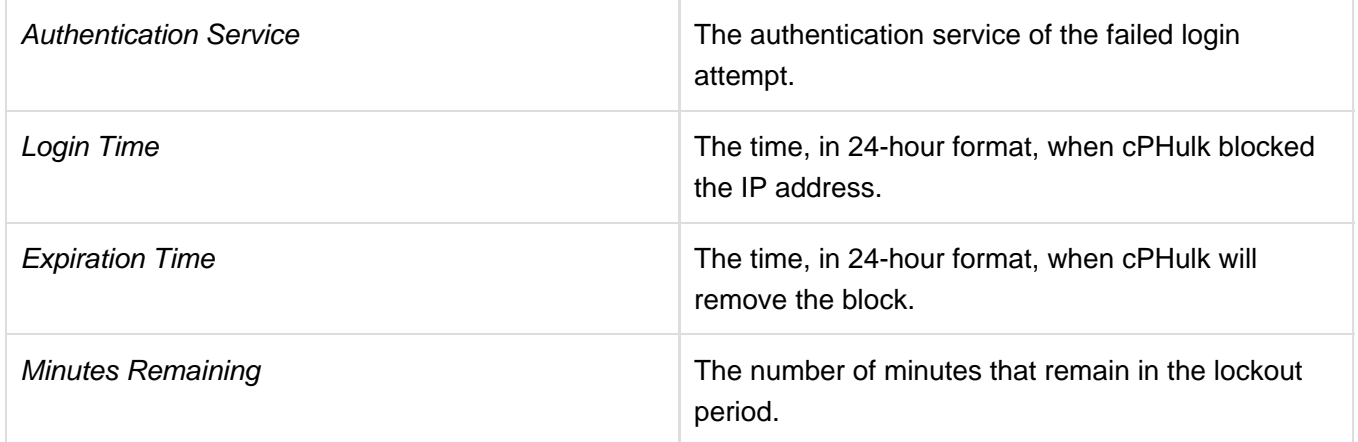

The system may store these login attempts if, for example, a cPanel user enters the account's password incorrectly.

**Blocked IP Addresses or One-day Blocks**

The Blocked IP Addresses and One-day Blocks reports display the following information:

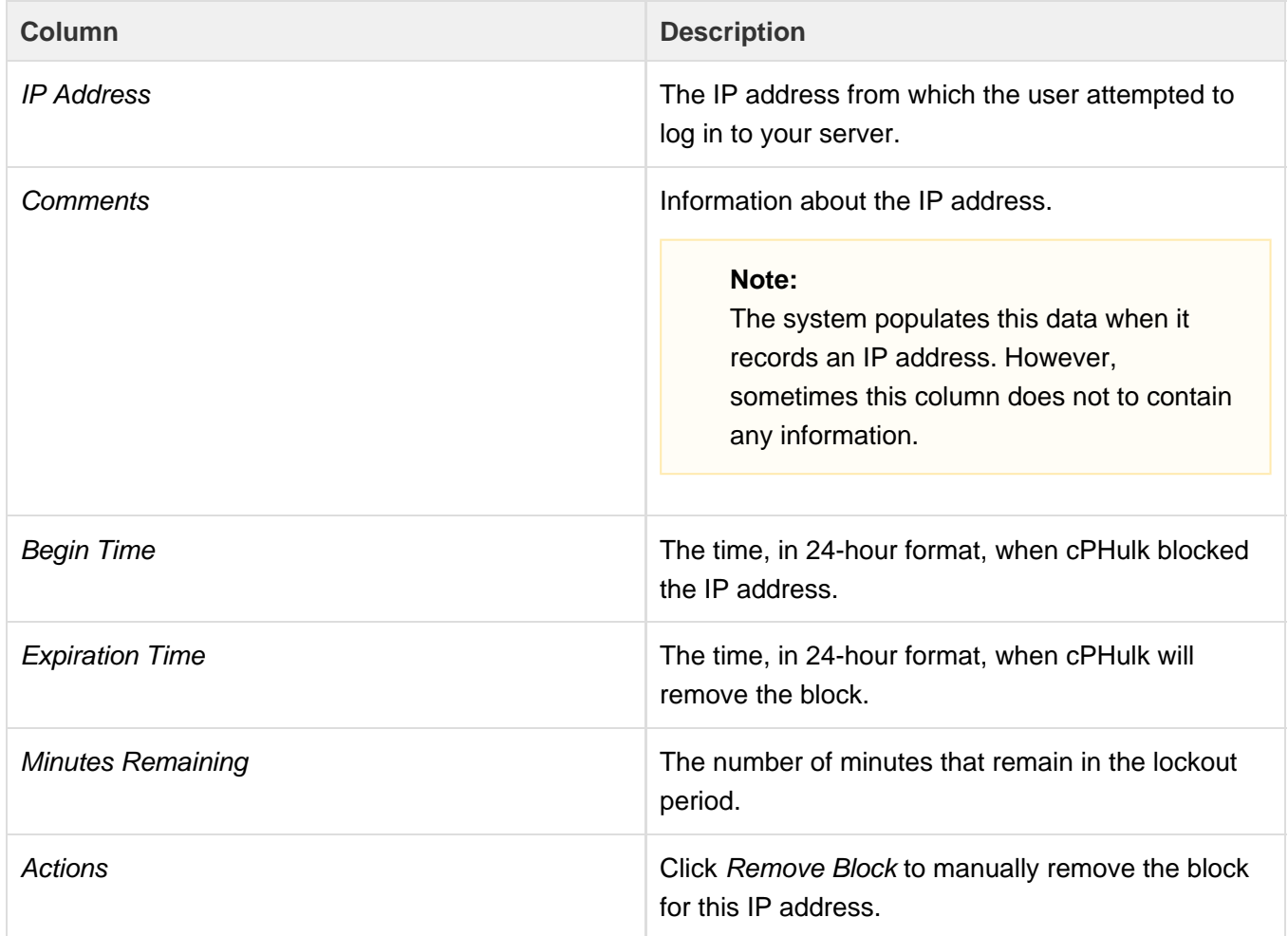

# <span id="page-11-0"></span>**Example behavior**

The following table contains variables for different hacking scenarios, and cPHulk's response if you use the default settings:

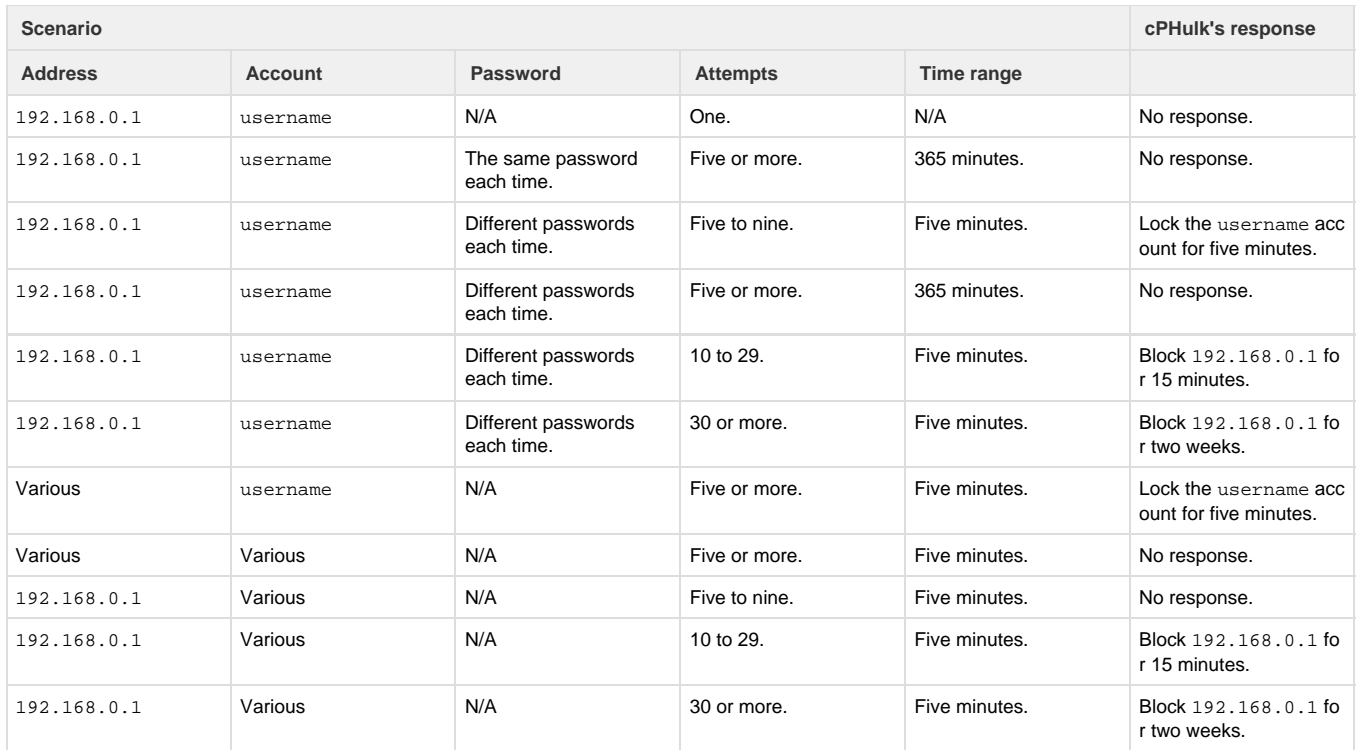

**Note:**

The settings that you choose determine cPHulk's behavior in these scenarios.

### <span id="page-12-0"></span>**Additional documentation**

[Suggested documentation](#page-12-4)[For cPanel users](#page-12-3)[For WHM users](#page-12-2)[For developers](#page-12-1)

- <span id="page-12-4"></span>[cPHulk Brute Force Protection](#page-0-4)
- [Host Access Control](https://documentation.cpanel.net/display/76Docs/Host+Access+Control)
- [Two-Factor Authentication for WHM](https://documentation.cpanel.net/display/76Docs/Two-Factor+Authentication+for+WHM)
- [Manage Service SSL Certificates](https://documentation.cpanel.net/display/76Docs/Manage+Service+SSL+Certificates)
- [Purchase and Install an SSL Certificate](https://documentation.cpanel.net/display/76Docs/Purchase+and+Install+an+SSL+Certificate)
- <span id="page-12-3"></span>• [SSH Access](https://documentation.cpanel.net/display/76Docs/SSH+Access)
- [SSL TLS Wizard](https://documentation.cpanel.net/display/76Docs/SSL+TLS+Wizard)
- [Security Policy](https://documentation.cpanel.net/display/76Docs/Security+Policy)
- [ModSecurity](https://documentation.cpanel.net/display/76Docs/ModSecurity)
- [SSL TLS](https://documentation.cpanel.net/display/76Docs/SSL+TLS)
- <span id="page-12-2"></span>[cPHulk Management on the Command Line](https://documentation.cpanel.net/display/CKB/cPHulk+Management+on+the+Command+Line)
- [cPHulk Brute Force Protection](#page-0-4)
- [How to Purchase an Imunify360 License](https://documentation.cpanel.net/display/CKB/How+to+Purchase+an+Imunify360+License)
- [How to Install KernelCare](https://documentation.cpanel.net/display/CKB/How+to+Install+KernelCare)
- [Additional Security Software](https://documentation.cpanel.net/display/CKB/Additional+Security+Software)
- <span id="page-12-1"></span>[WHM API 1 Functions - flush\\_cphulk\\_login\\_history](https://documentation.cpanel.net/display/DD/WHM+API+1+Functions+-+flush_cphulk_login_history)
- [WHM API 1 Functions get\\_cphulk\\_failed\\_logins](https://documentation.cpanel.net/display/DD/WHM+API+1+Functions+-+get_cphulk_failed_logins)
- [WHM API 1 Functions get\\_cphulk\\_excessive\\_brutes](https://documentation.cpanel.net/display/DD/WHM+API+1+Functions+-+get_cphulk_excessive_brutes)
- [WHM API 1 Functions get\\_cphulk\\_brutes](https://documentation.cpanel.net/display/DD/WHM+API+1+Functions+-+get_cphulk_brutes)
- [WHM API 1 Functions save\\_cphulk\\_config](https://documentation.cpanel.net/display/DD/WHM+API+1+Functions+-+save_cphulk_config)